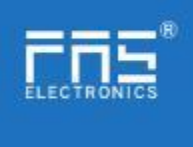

# **FNI MPL-302-105-M**

# **IP 67 Module User Manual**

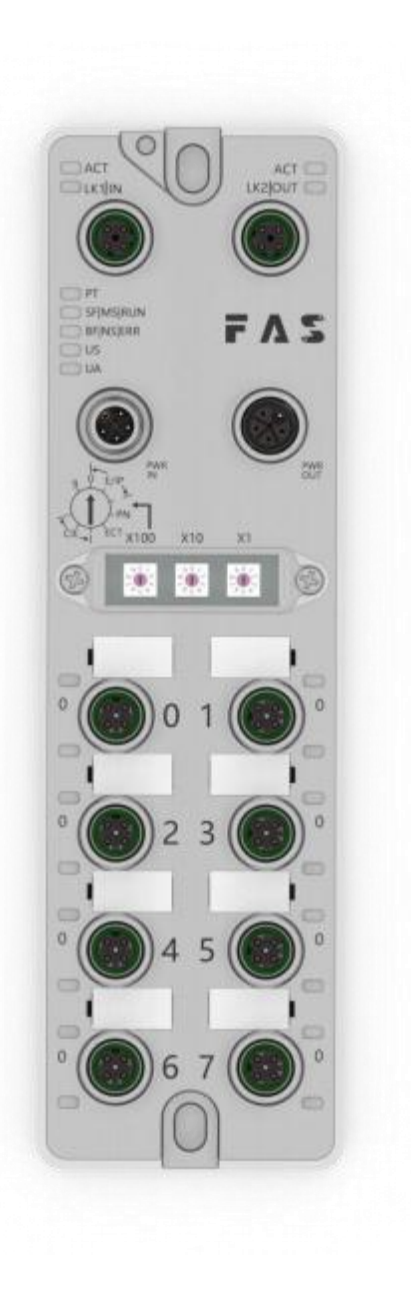

Page 1 of 21www.fas-elec.com

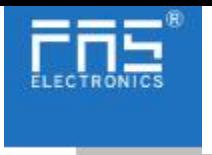

Table of contents

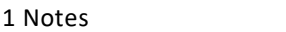

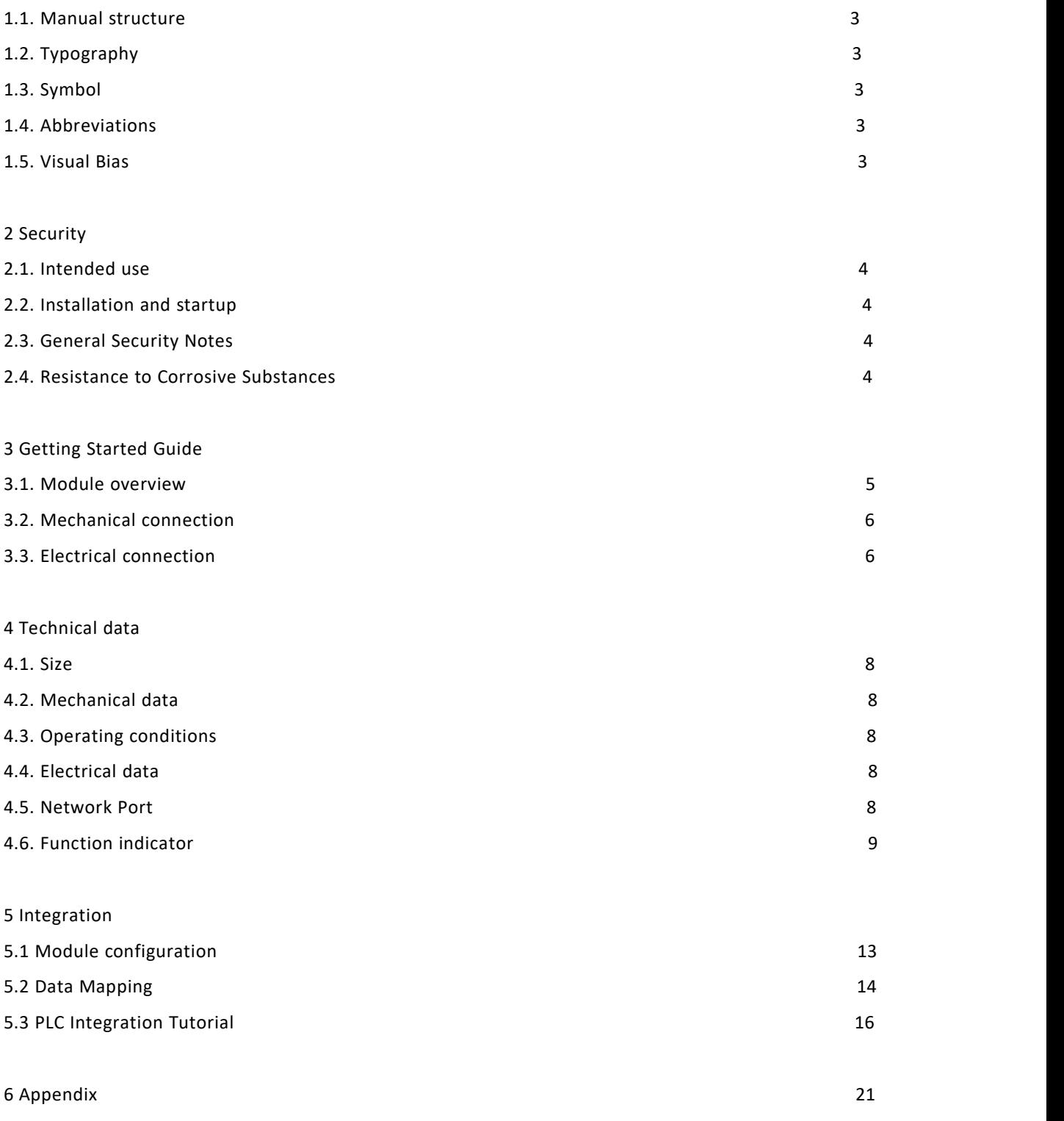

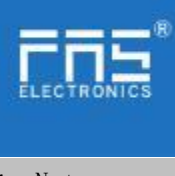

1 Notes

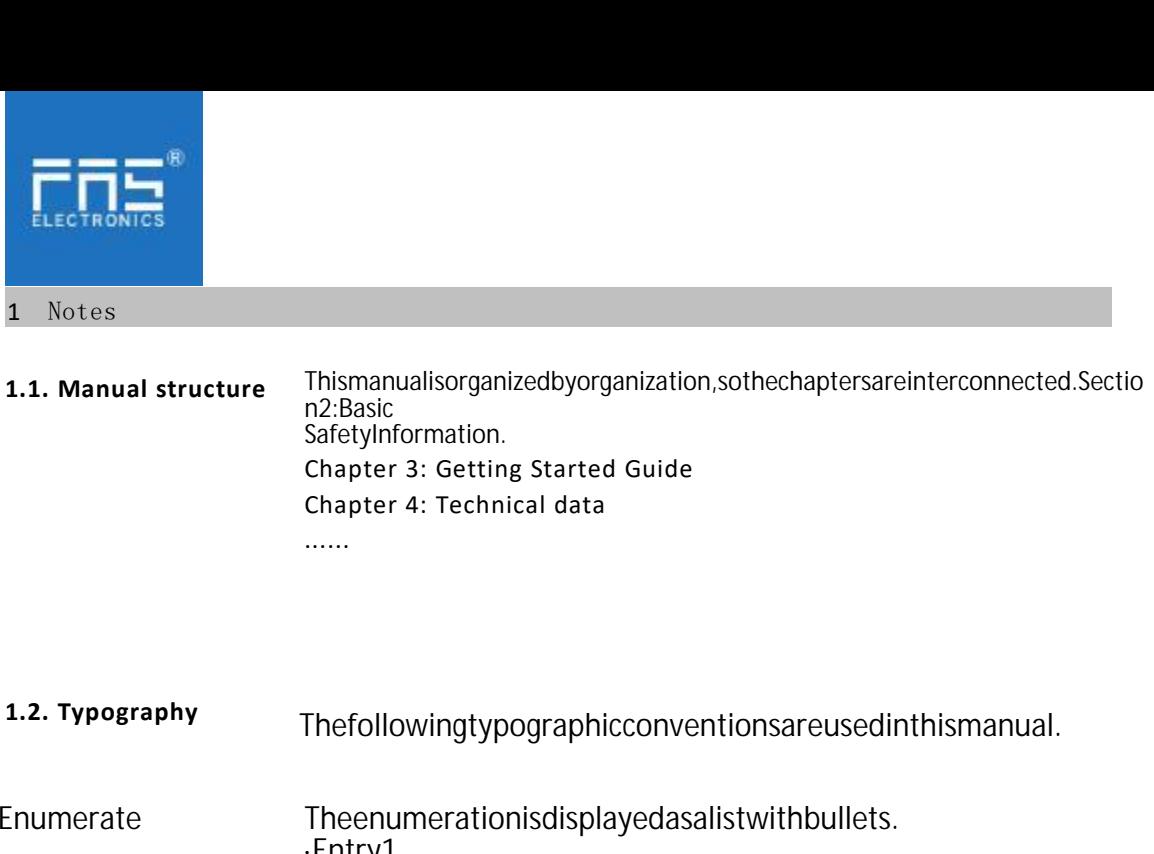

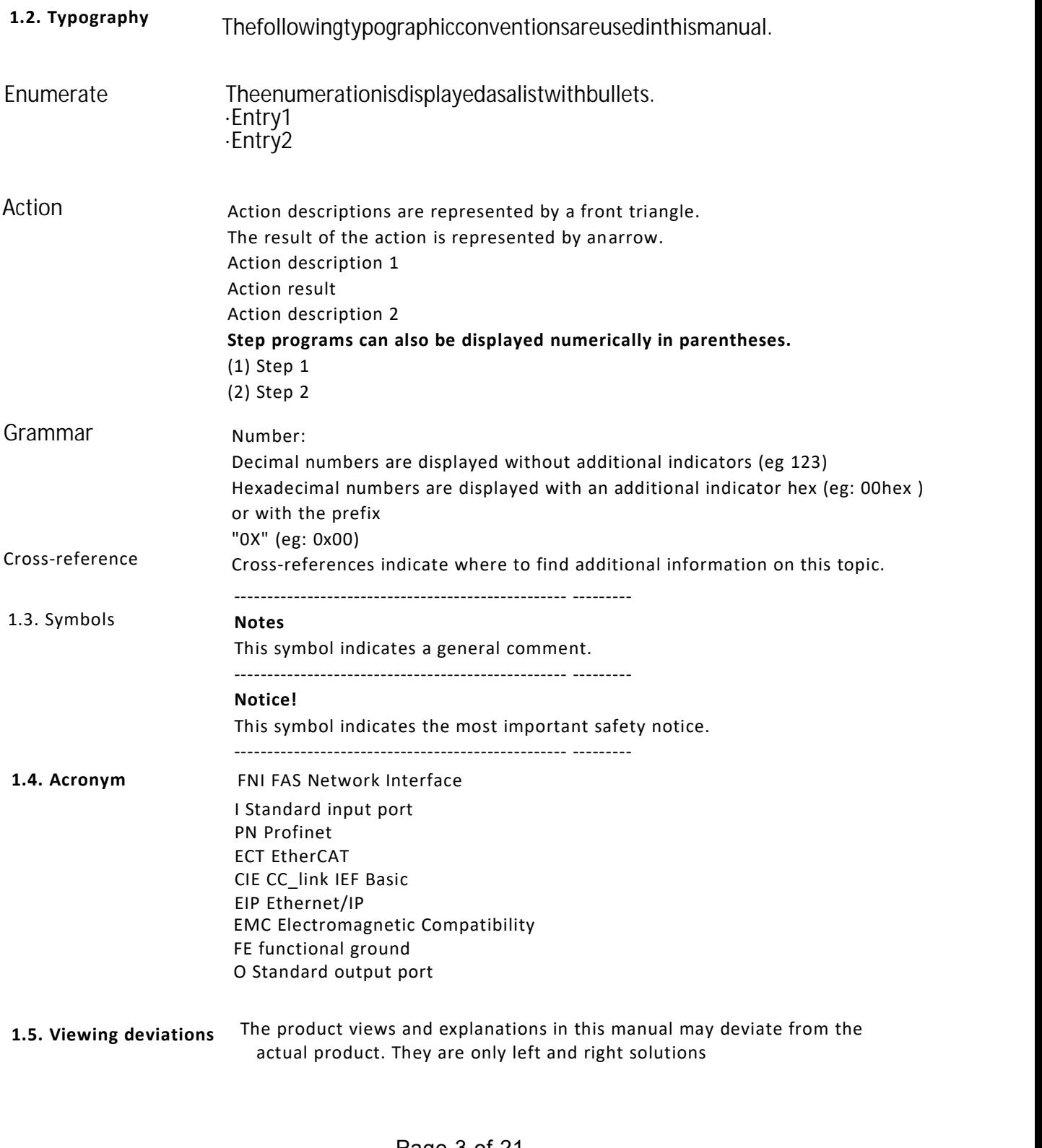

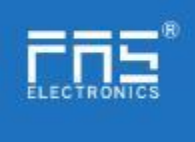

## Explain the materials used.

2 safety

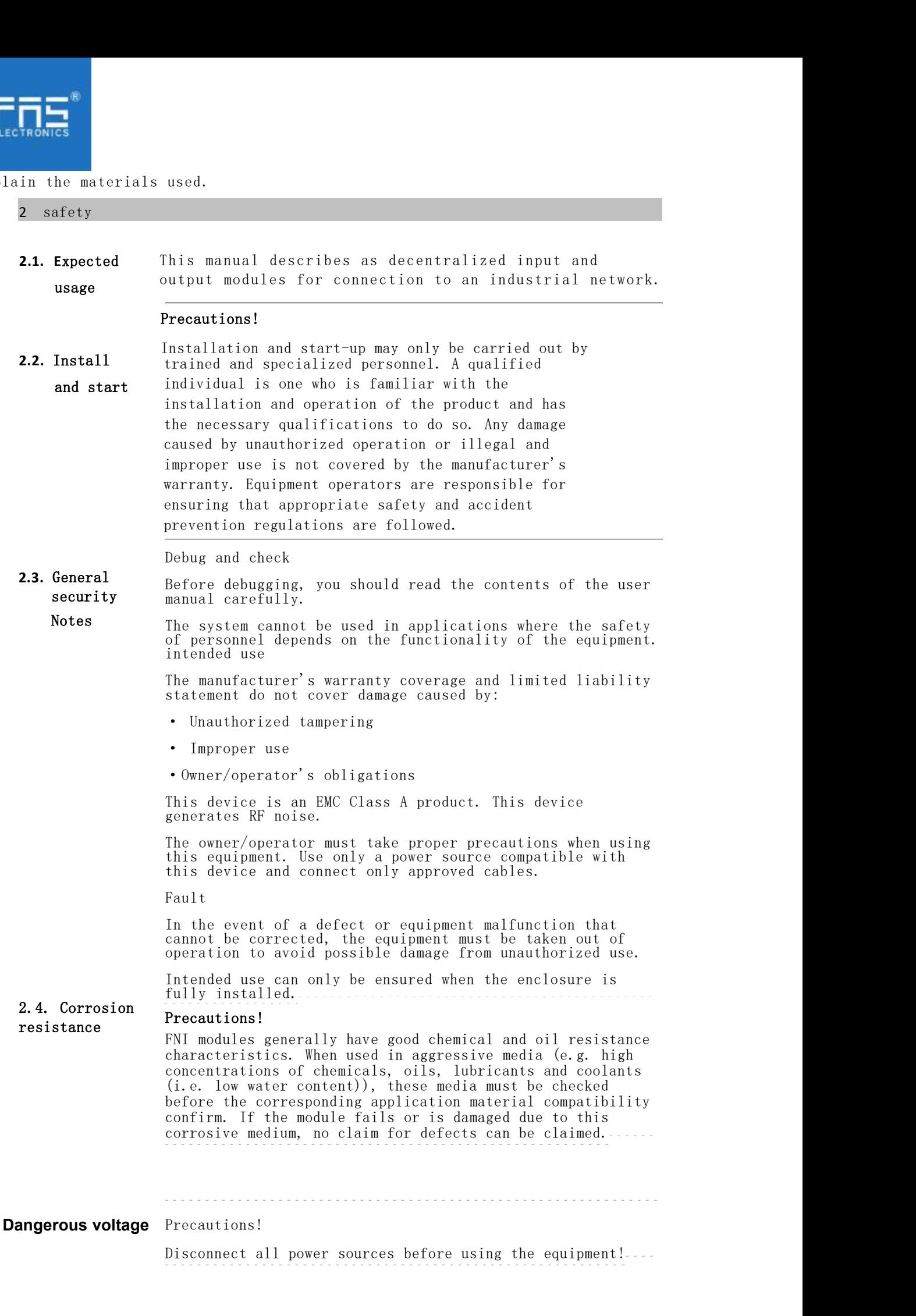

www.fas-elec.com

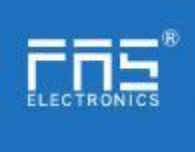

## 3.Getting Started Guide

3.1. Module overview

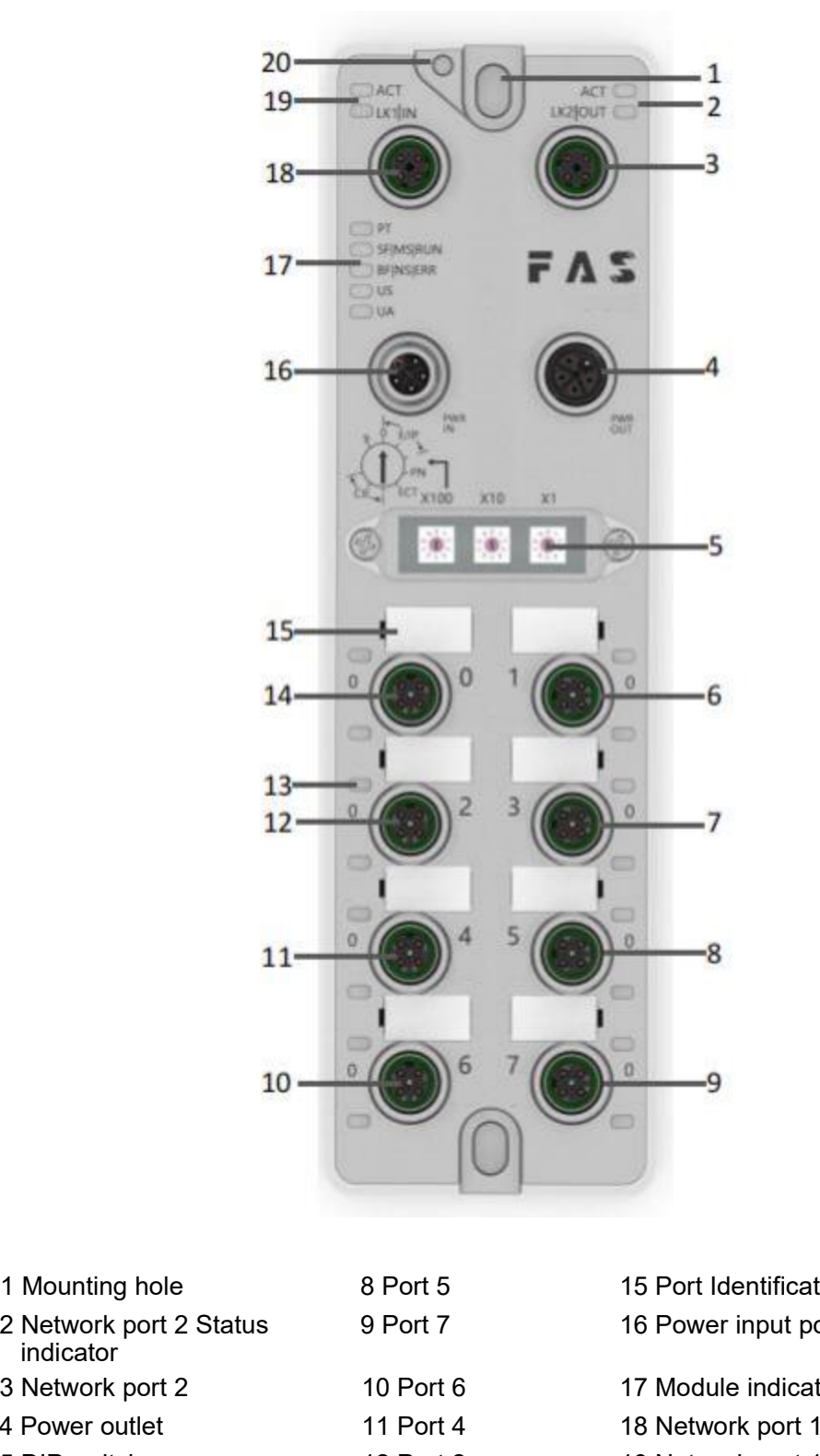

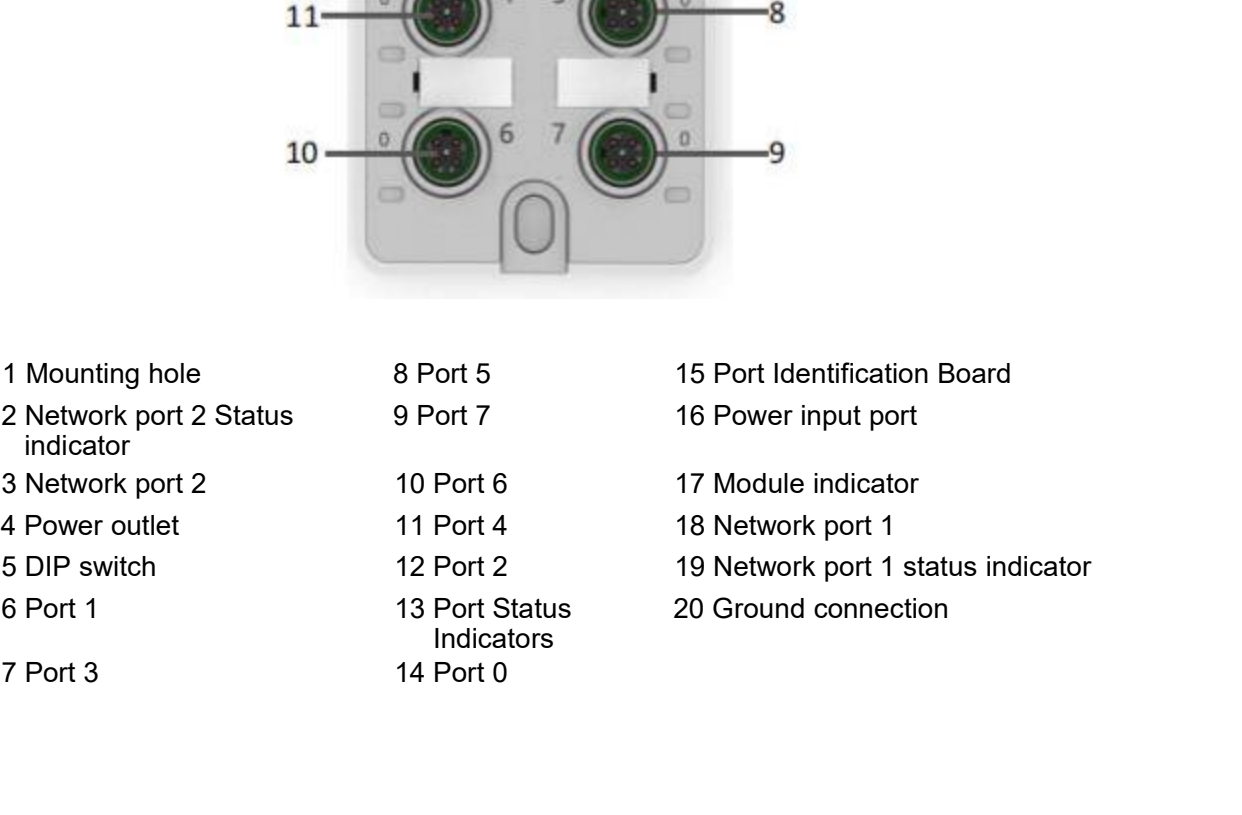

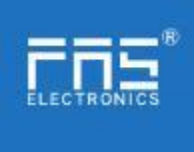

## 3. Getting Started Guide

3.2. Mechanical connection The modules are attached using 2 M6 bolts and 2 washers. Isolation pads are available as accessories.

#### 3.3. Electrical connections

### 3.3. 1 Power interface(L-code)

Definition of power input port Definition of power outlet

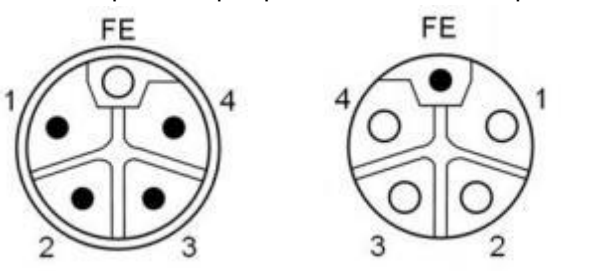

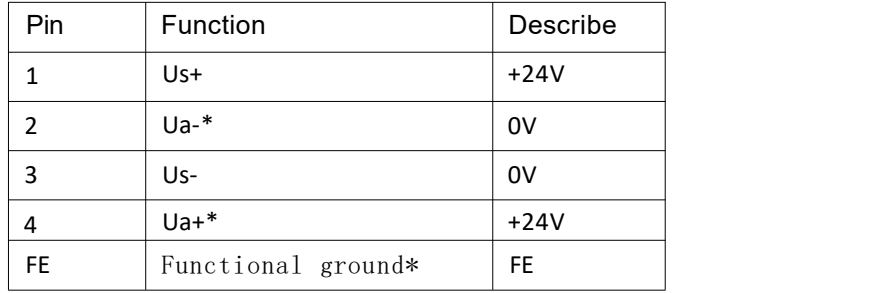

#### Notes:

1. If possible, supply sensor/module power and actuator power separately.Total current <9A. The total current of all modules is <9A, even when daisy-chaining the actuator power supply. 2. The FE connection from the housing to the machine must be low impedance and kept as short as possible.3.3.2 Network Interface (D-code)

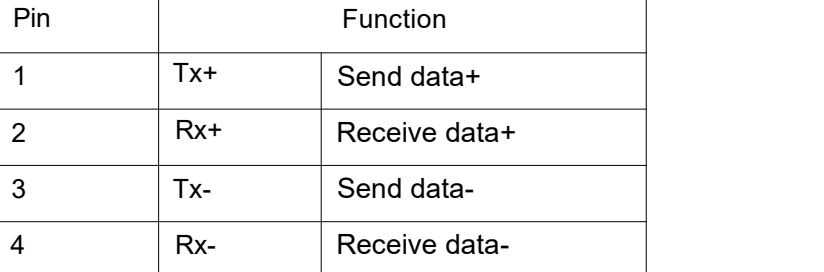

Notes:

Unused I/O port sockets must be covered with end caps to meet IP67 rating.

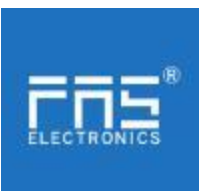

3.3.3 I/O-Port(A-code)

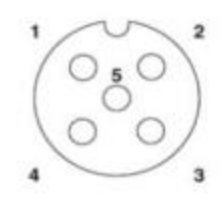

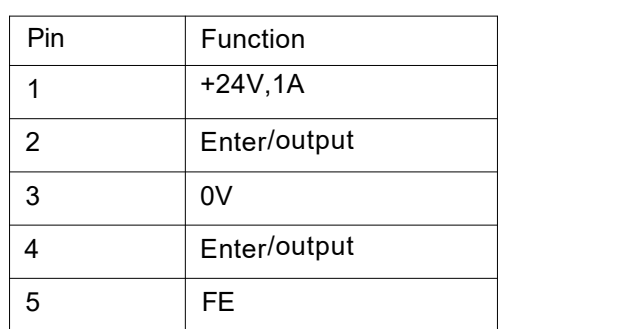

1. For digital sensor input, please follow the input guidelines of EN61131-2,

Type 2.

2. The maximum output current of pins 2 and 4 is2A. The total current of the

module is less than 9A.<br>3. Unused I/O port sockets must be covered with end caps to meet IP67 degree of<br>protection.-

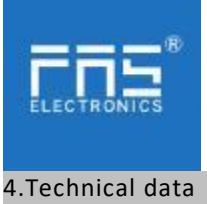

4.1. size

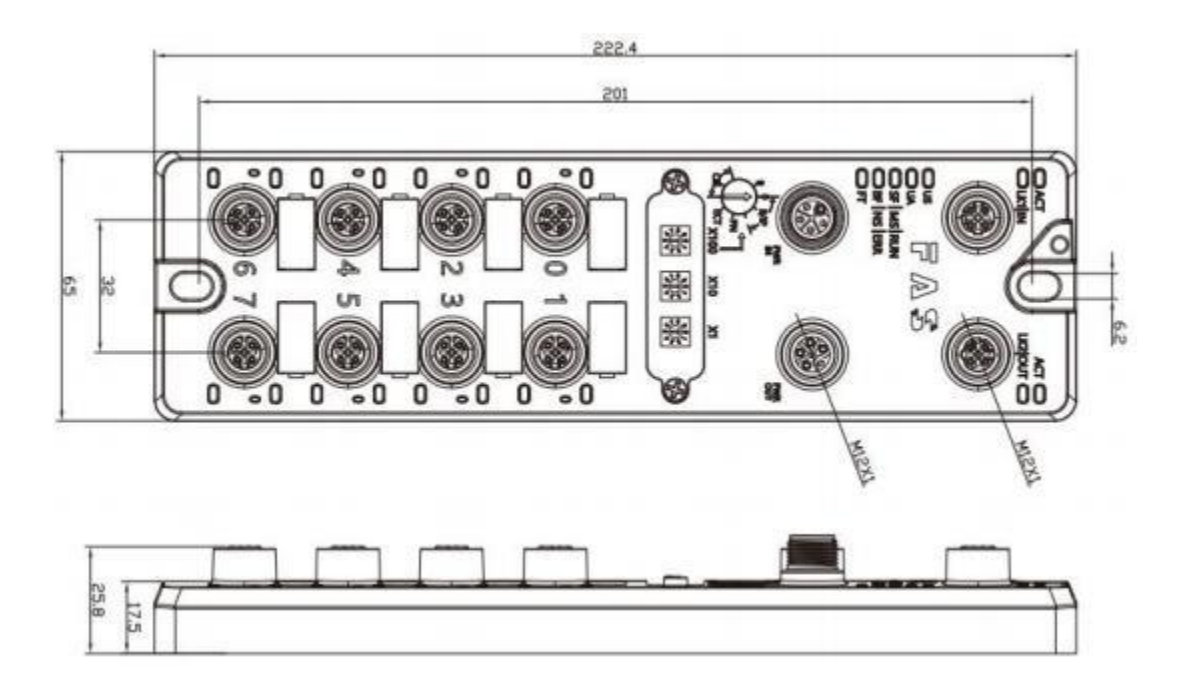

### 4.2 Mechanical data

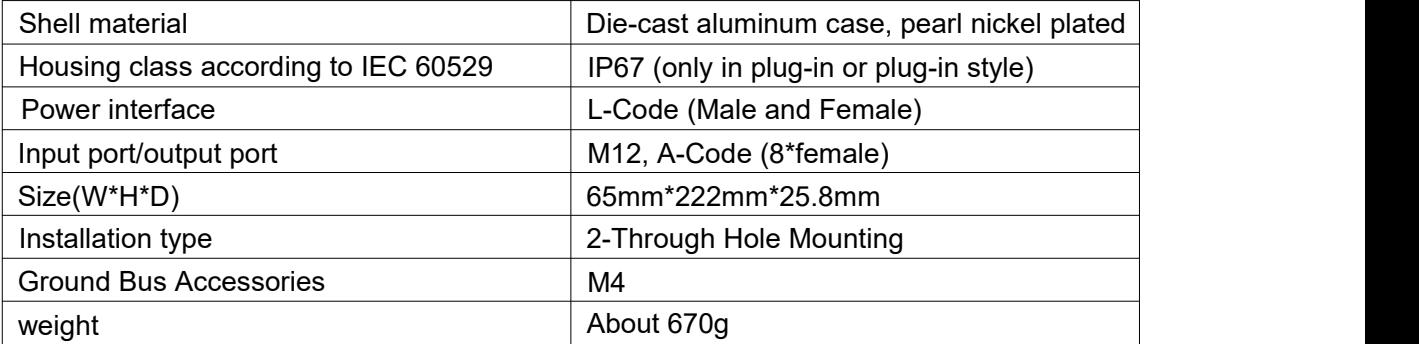

#### 4.3. Operating conditions

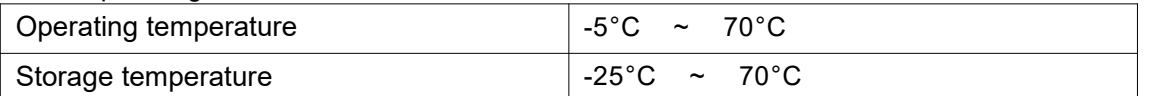

### 4.4. Electrical data

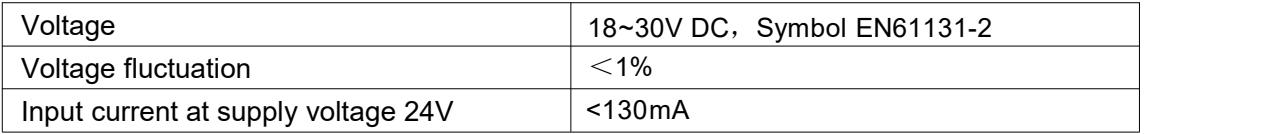

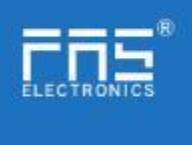

## 4.5 Network port

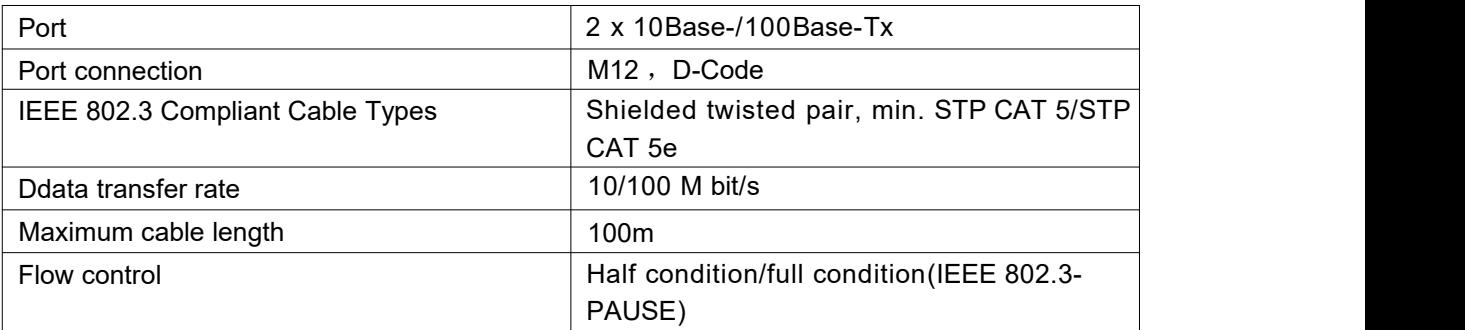

## 4.6 Function indicator

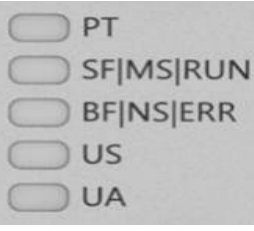

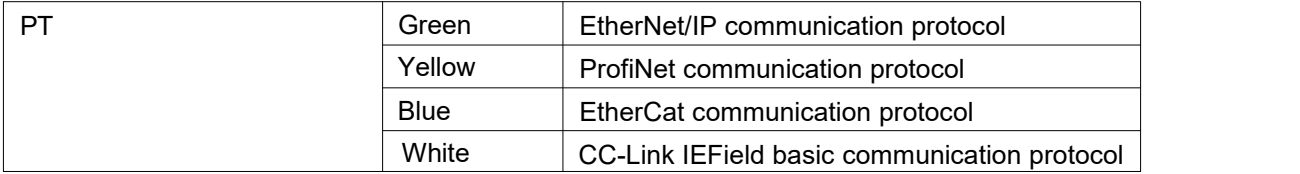

#### ECT Communication Protocol Module Status

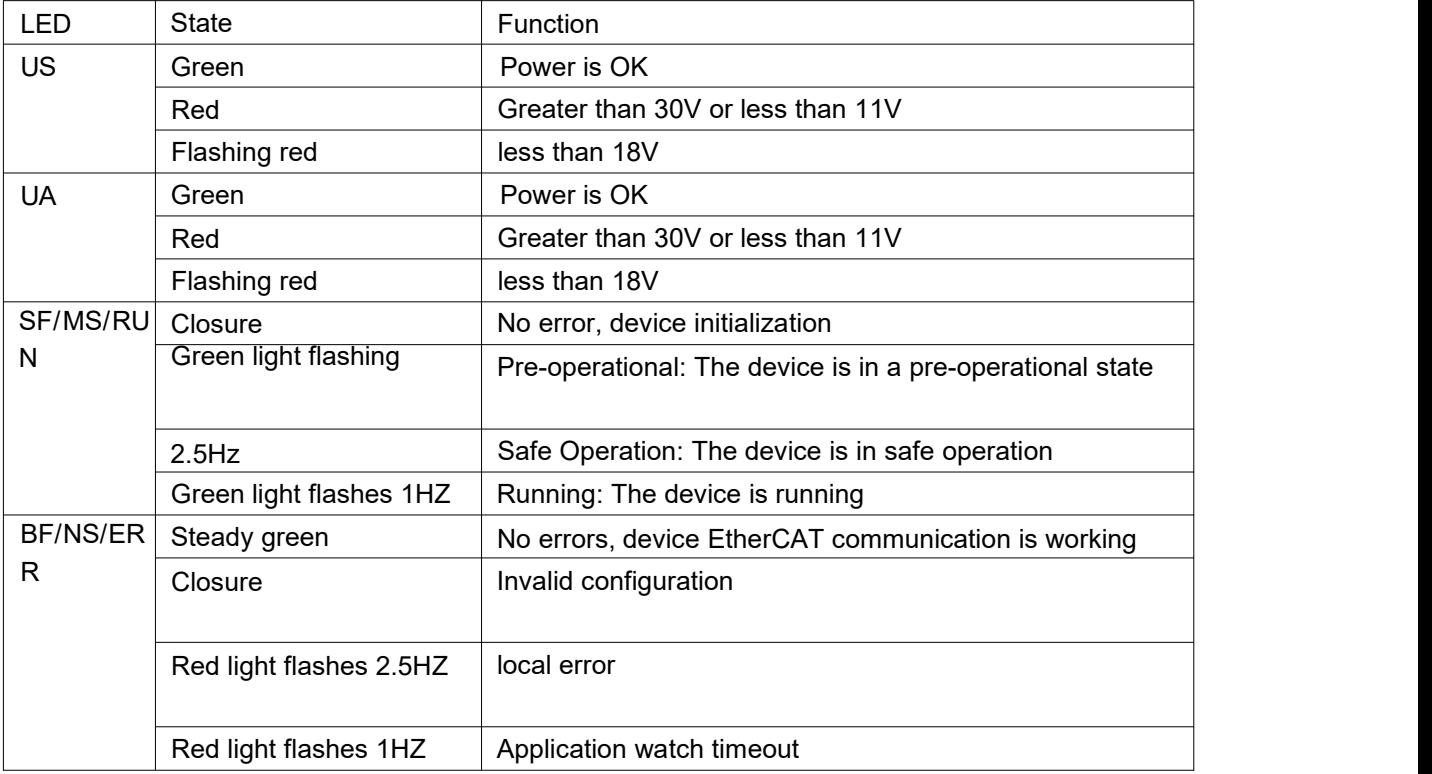

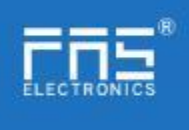

## EIP communication protocol module status

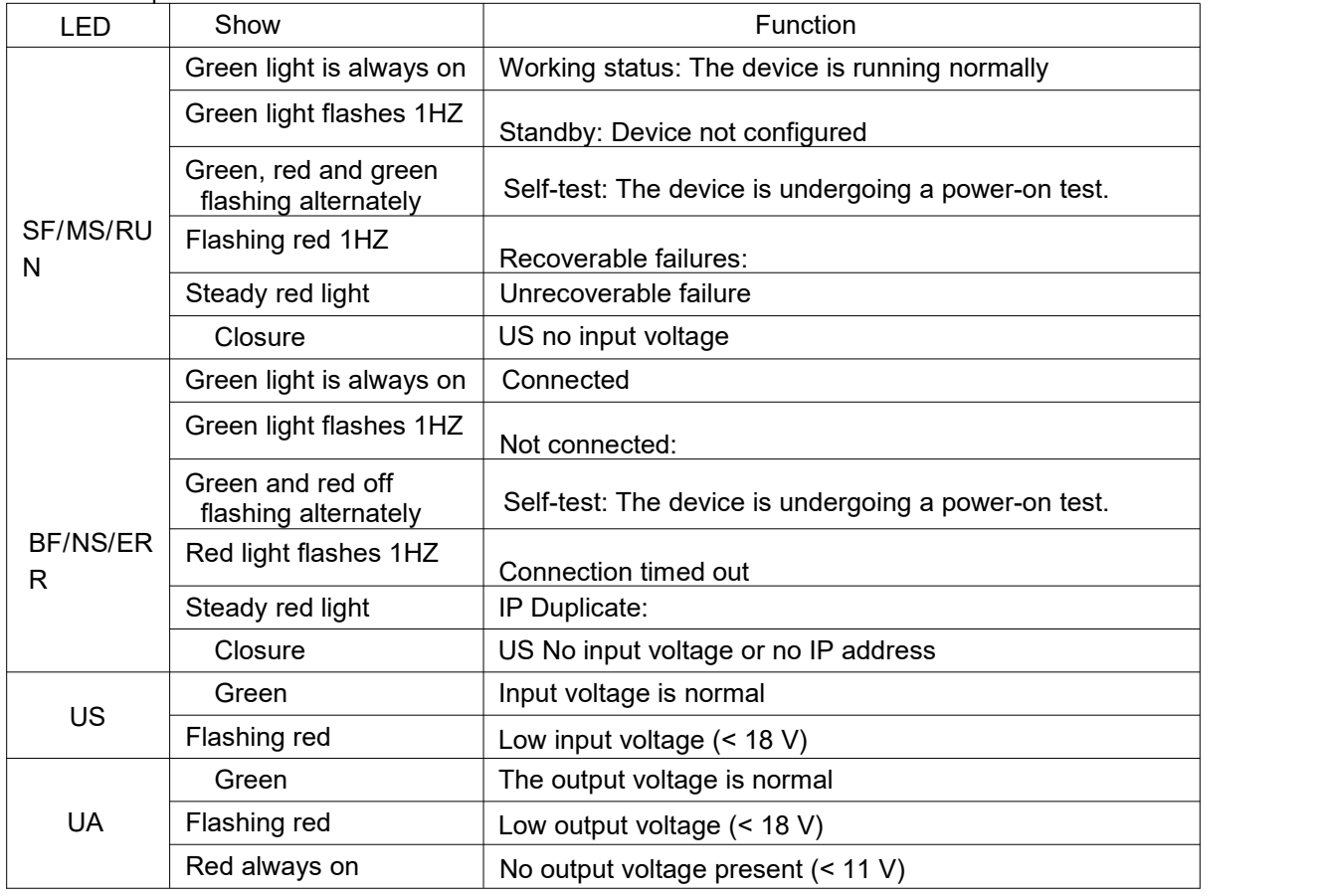

PN communication protocol module status

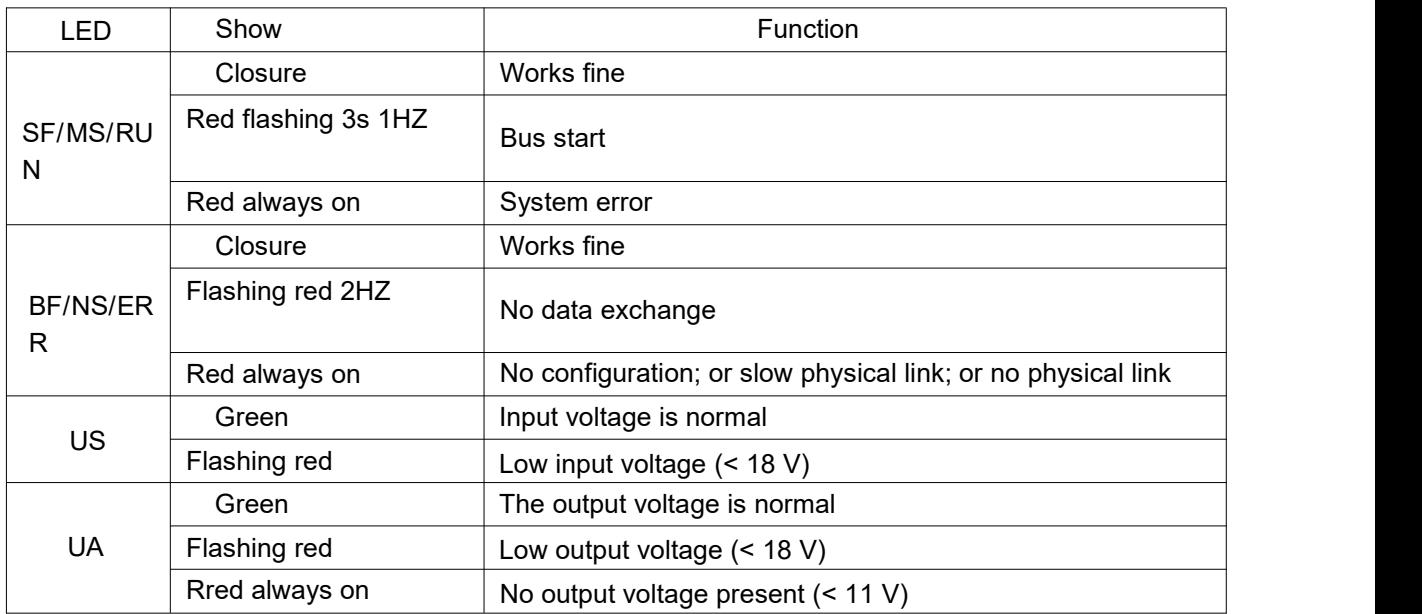

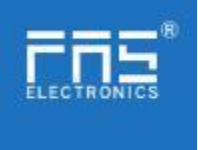

CIE communication protocol module status

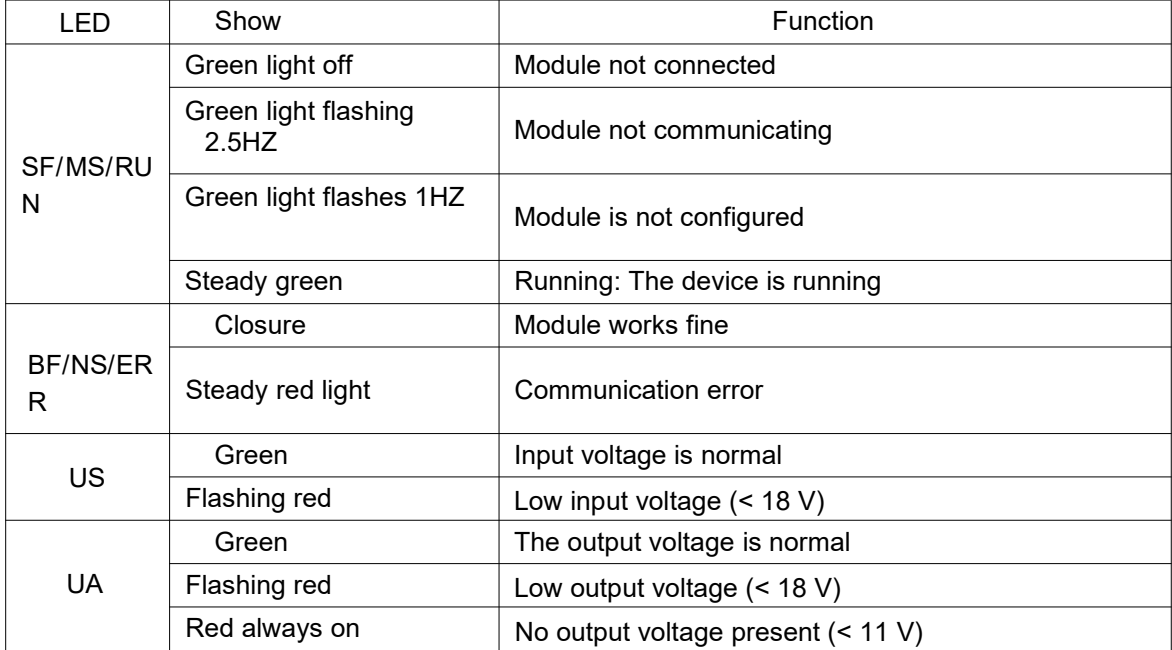

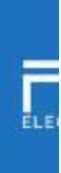

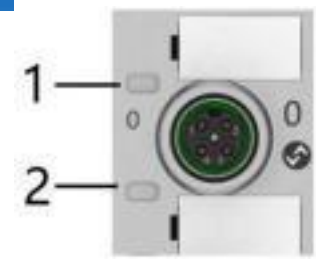

I/O port status

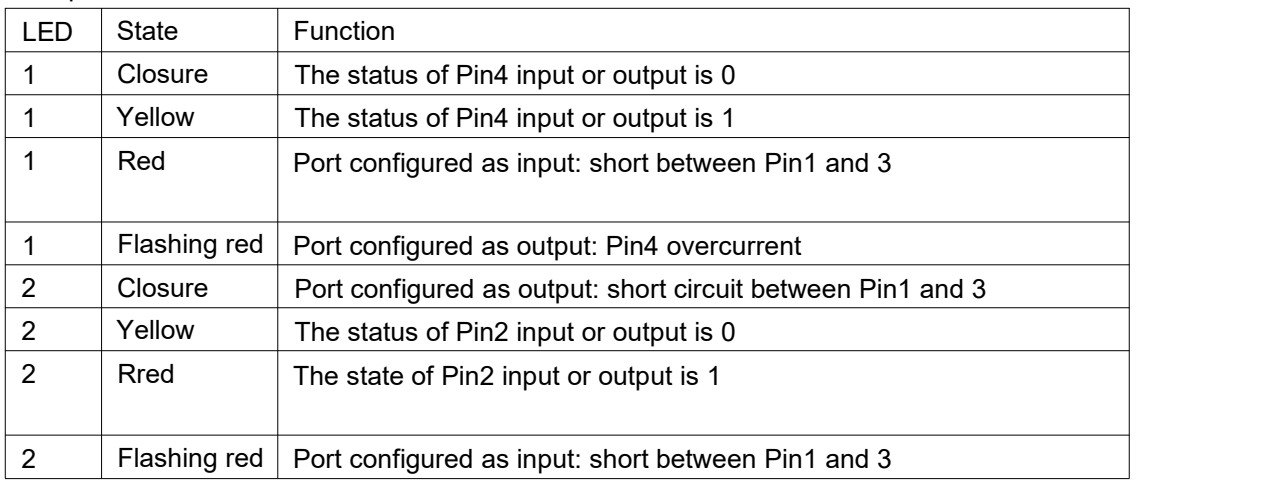

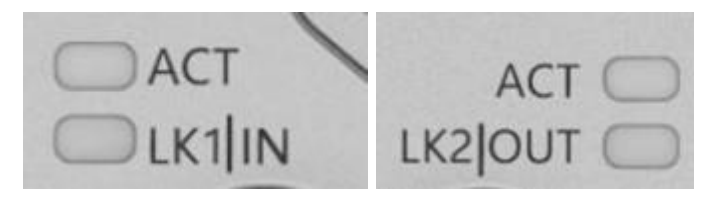

## Network port status

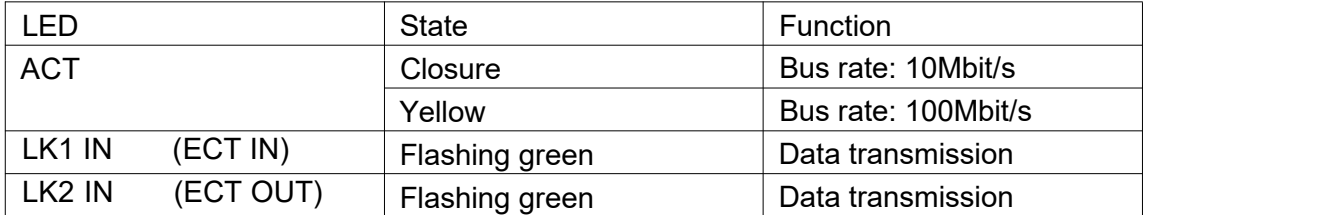

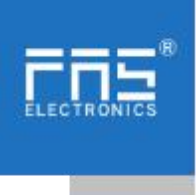

- 5 Integrated
- 5.1 Module configuration

5.1.1 Factory reset and communication protocol switching

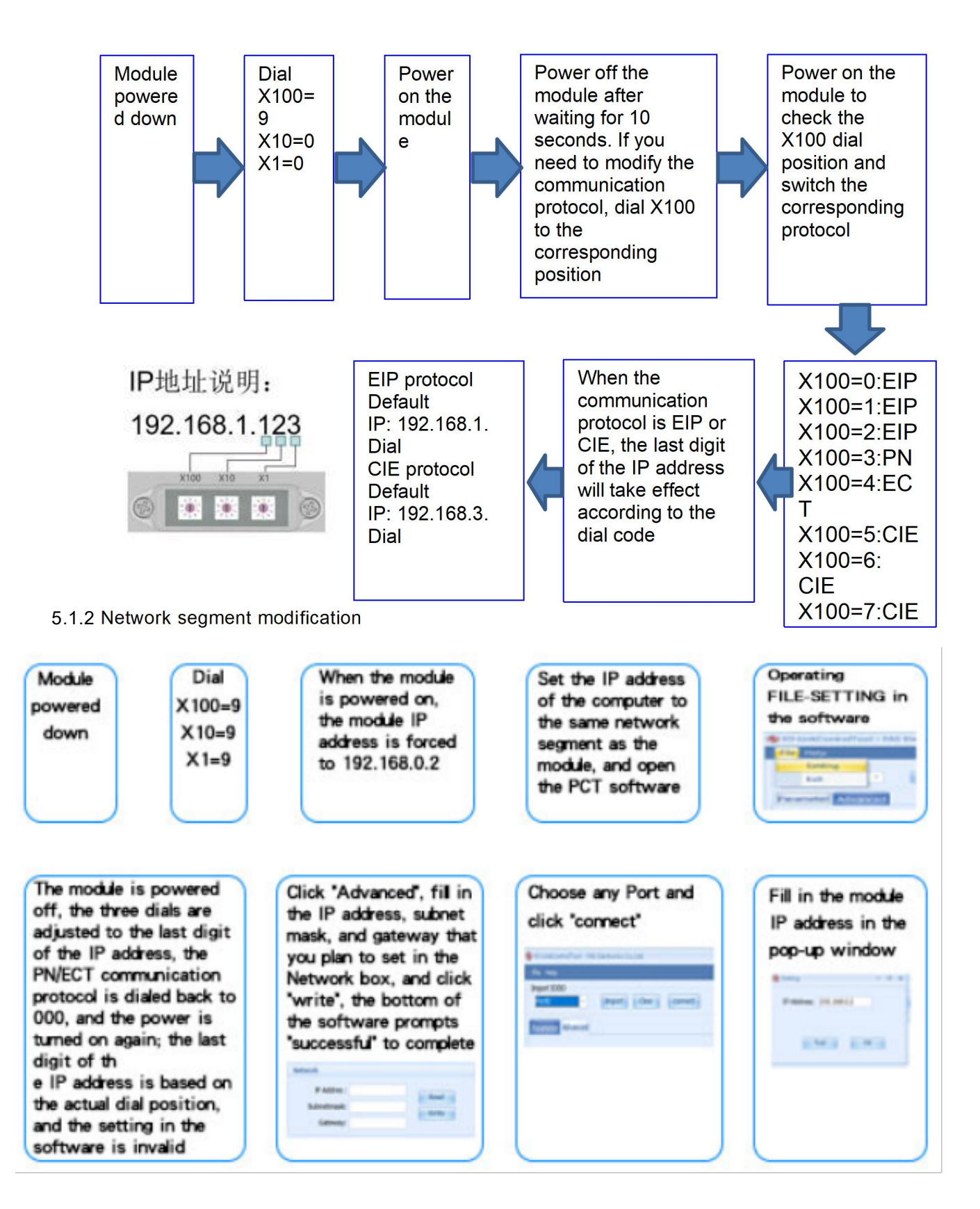

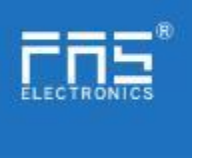

## 5.2 Data mapping

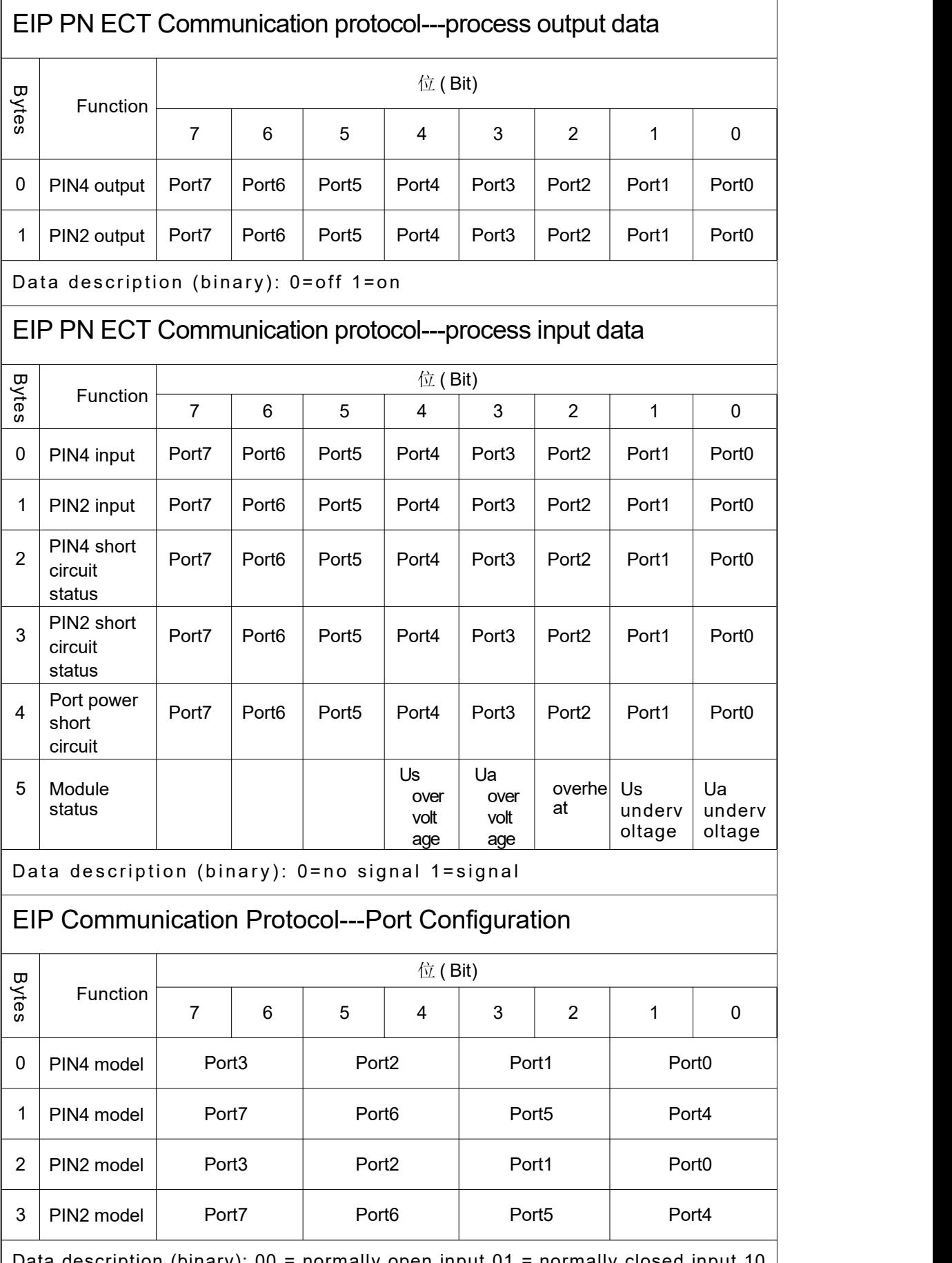

Data description (binary): 00 = normally open input 01 = normally closed input 10 = output 11 = input and output adaptive

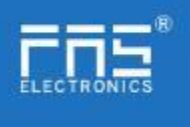

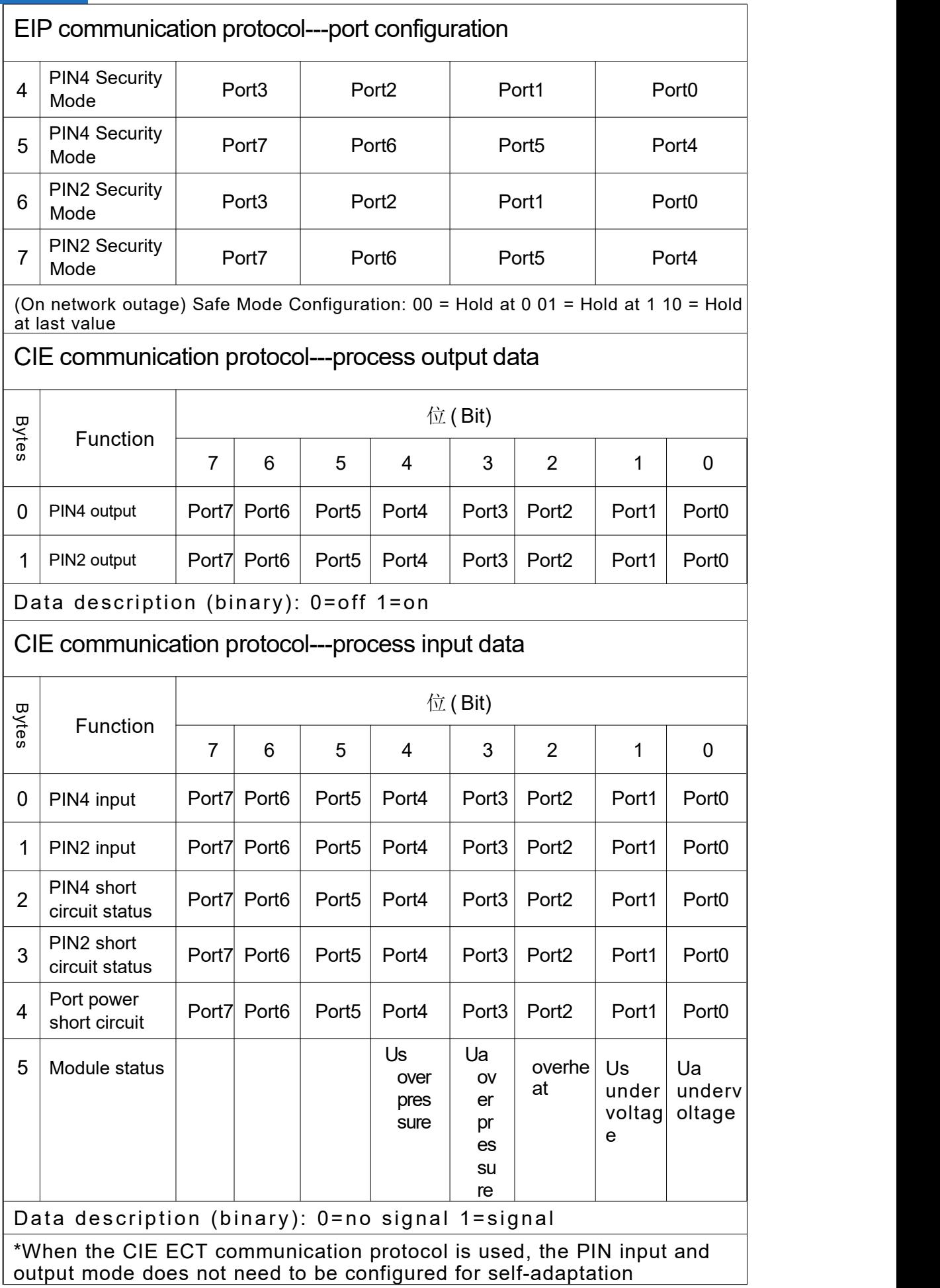

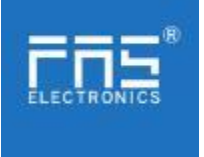

## 5.3 PLC Integration Tutorial

(Before configuring the module, you should set the module communication protocol, see 5.1.1 for details)

5.3.1 Siemens S7-1200 Portal Integration (PN)

1、Install the GSD file

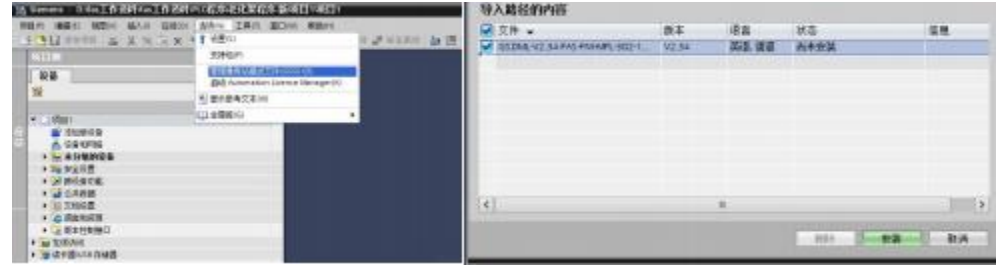

2、In PLC---Device Configuration---Network View---Hardware Catalog, select the module and drag it in, click "Unassigned", and select the PLC to be connected;

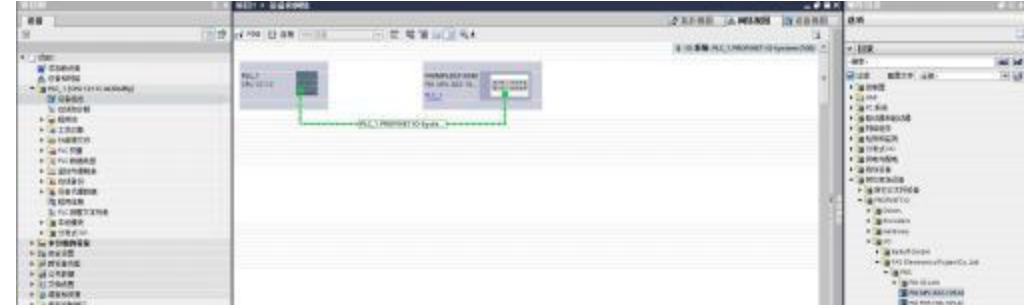

3、Double-click the module to enter the configuration,

(1) Slot function configuration: in the hardware catalog -- module select the required data and drag it into the slot in the device overview window;

(2) Module port function configuration: Click the module icon, select "General", and then click slot 1 to configure the port function

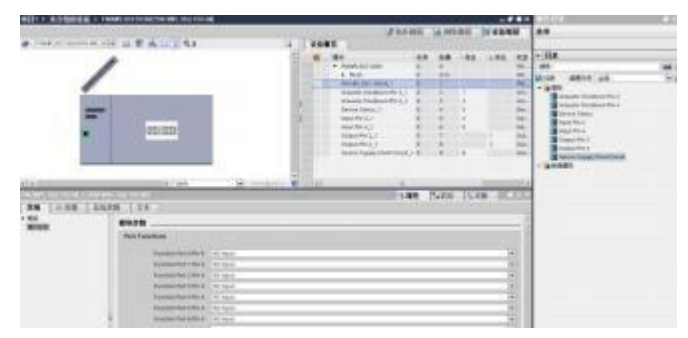

(3) Module function configuration: Click the module icon, select "General", and then click slot 0 to configure the module function

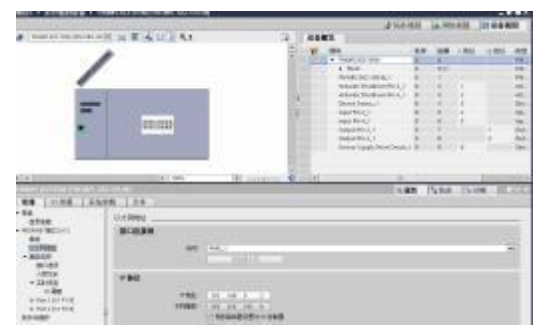

Page 16 of 21www.fas-elec.com

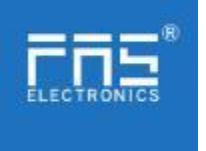

(4) After the configuration is complete, in the configuration view, click Download.

4、 Assign module PN name: PLC switch to online state, select "ungrouped device"---click on the module name---select online and diagnosis---function---assign PROFINET device name--- -Select the module to be assigned in the list (should be selected according to the physical MAC) --- Click "Assign Name" to complete the configuration! .

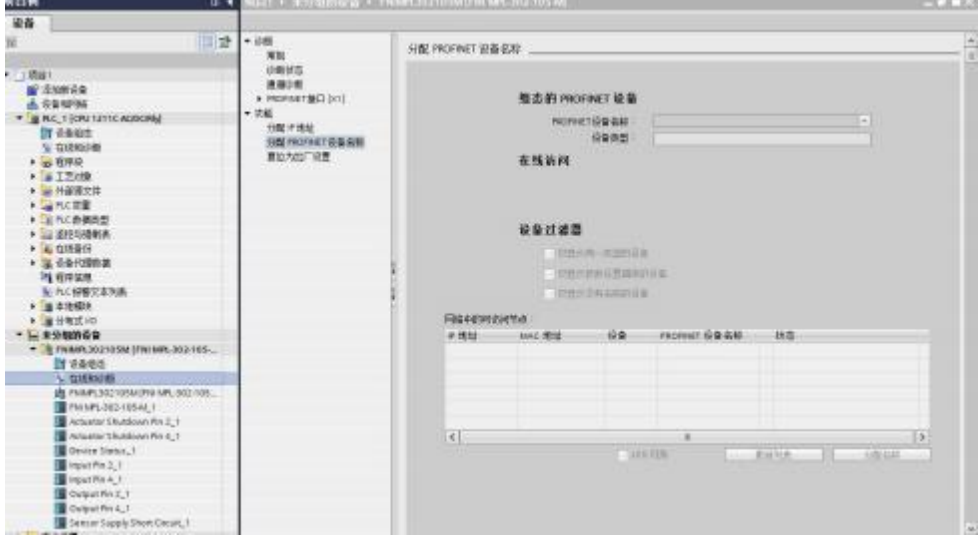

5.3.2 OMRON NX1P2 Sysmac Studio Integrated (EIP)

1、 Install the EDS file: Tools---ETHERNET/IP Connection Settings---Double-click PLC in the window---right-click on the blank space of the toolbox on the right and select "Show EDS Library", click "Install" in the pop-up window, and select EDS file installation

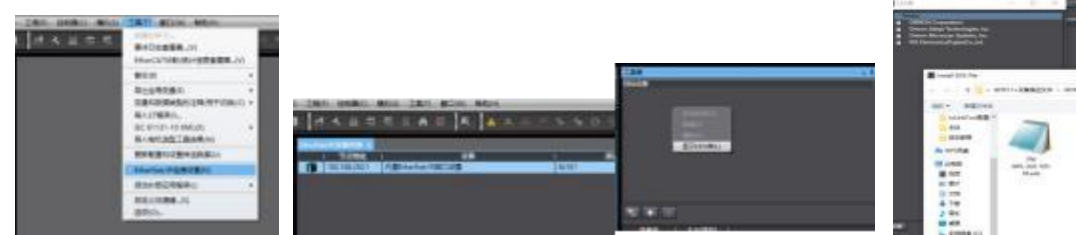

2、Create a module: Click "+" in the toolbox window, fill in the module IP address, model name, version, and click "Add" below to complete the module creation;

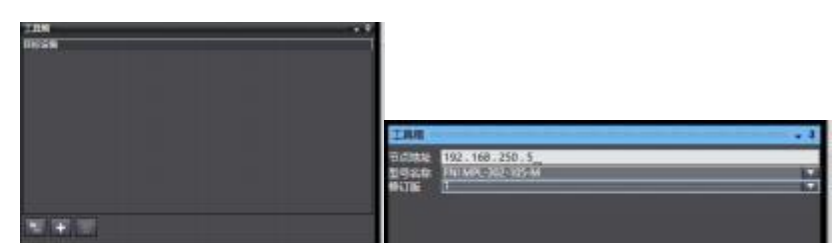

3、Configuration module: Right-click the module--select "Edit"--configure the corresponding values in the parameters according to actual needs, and click OK after completion.

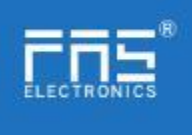

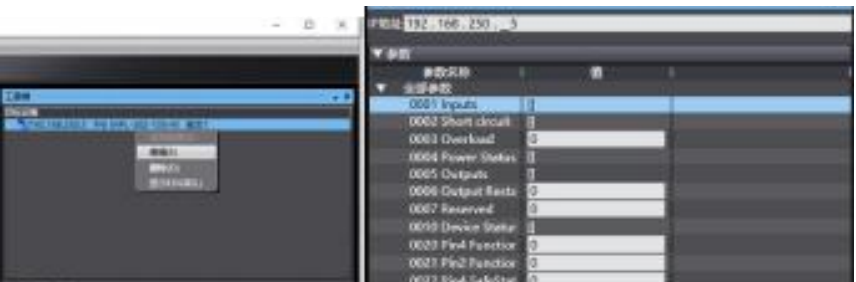

## 4、Create a variable association:

(1) Programming--Data--Global variables create two arrays, output 2 bytes, input 6 bytes, and the corresponding input and output should be configured in the network disclosure;

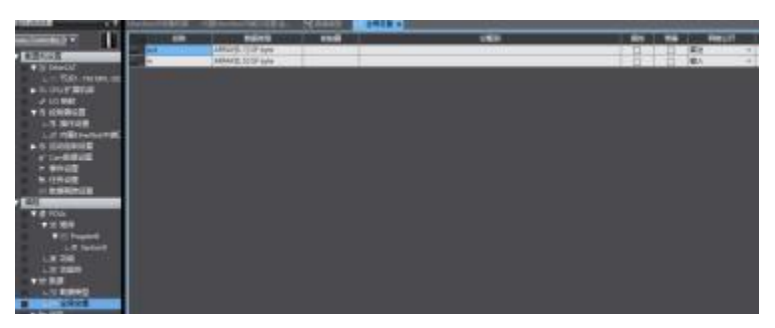

(2) In the built-in ETHERNET/IP port setting window--select the first icon (tab) on the left --click "Register All"

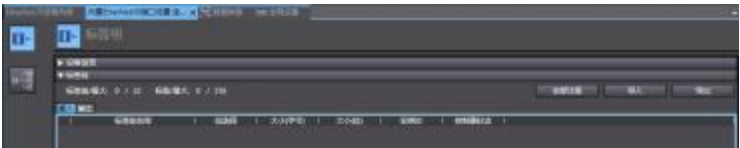

(3) In the built-in ETHERNET/IP port setting window - select the second icon on the left (connection) - click "+", the target device selects the previously configured module, the IO type selects EXCLUSIVE Owner, selects the corresponding input and output, the target The variable must be filled with 101,100; then select the corresponding starting variable, and go online after completion. Select "Transfer to Controller" and the configuration is complete!

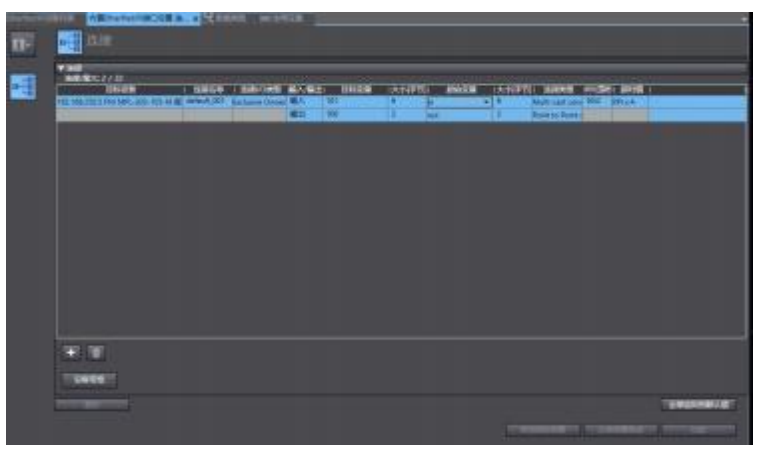

5.3.3 OMRON NX1P2 Sysmac Studio Integrated (ECT)

1、 Install the ESI file: double-click EtherCAT in the configuration and settings--right click the master device--select "Show ESI library", and select the ESI file in the pop-up window to install

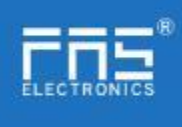

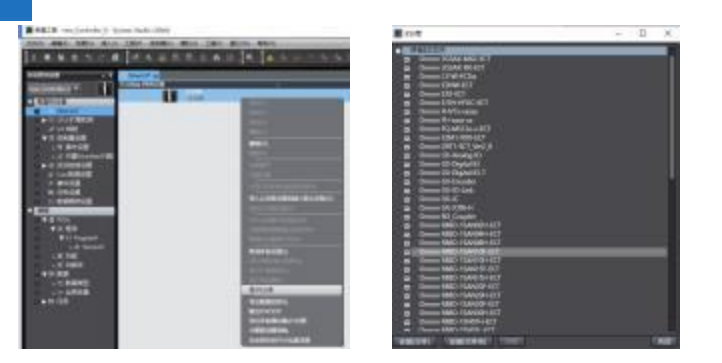

2、Configure the module to the EtherCAT network: find the FieldBus Modules in the toolbox on the right, find the module model icon and double-click to add it to the network

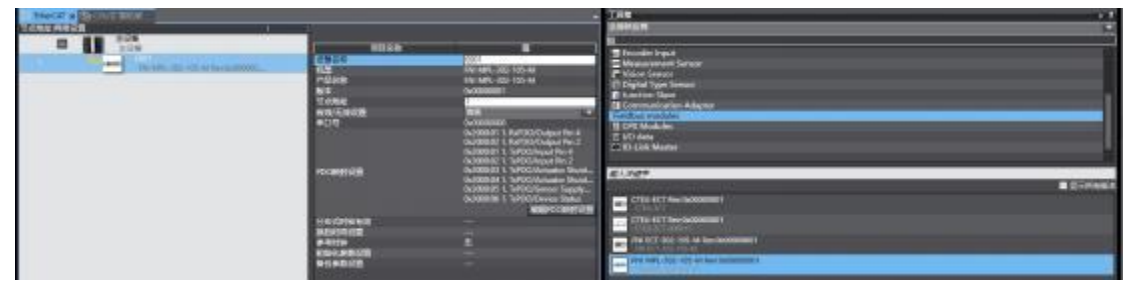

3 、The PLC goes to online mode, right-click the master device, and write the node address of the slave device

4 、Variable mapping: Select the configured node in the I/O mapping, fill in the name of the variable, and the configuration is complete! .

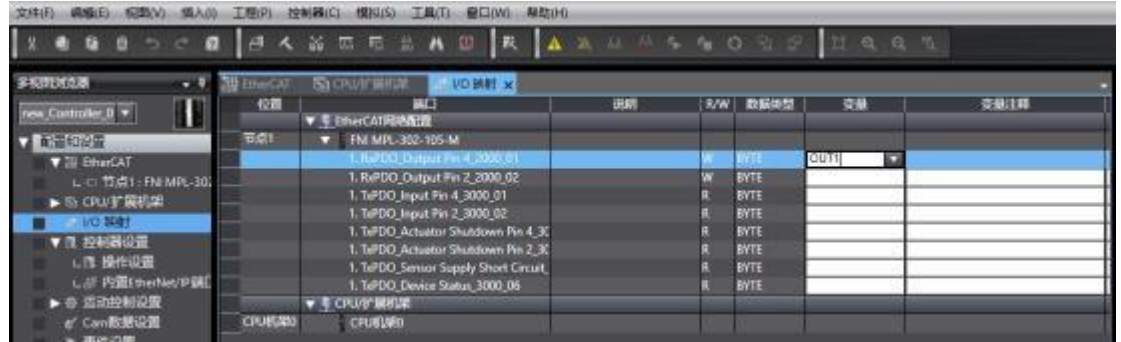

5.3.4 Mitsubishi FX5U Work2 Integrated (CIE)

1. Install the CCSP file: first open GX WORKS 3-Tools-Configuration file management-Login-CSPP file (the project must be closed to import the file)

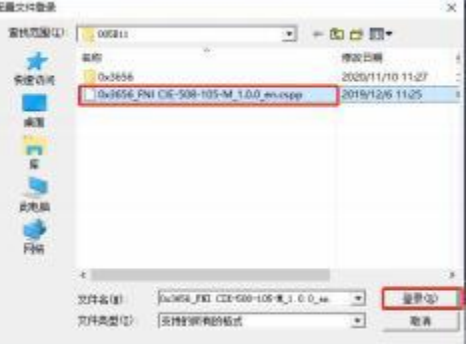

2、Click on the left project - parameters - FX5UCPU - module parameters - Ethernet port, basic settings - self node settings. Set the own node IP

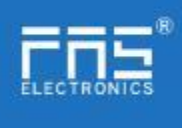

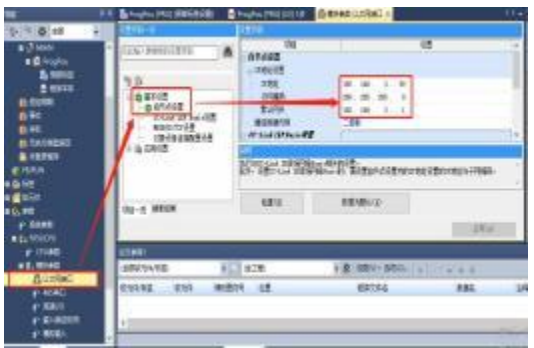

3、Click CC-Link IEF Basic Settings - select whether to use CC-Link IEF Basic - click to use

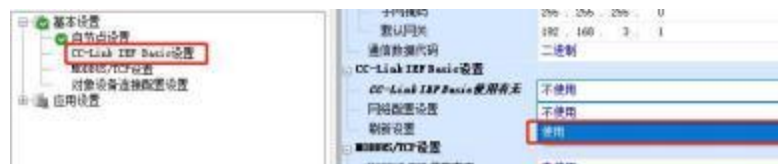

4、Click on CC-Link IEF Basic settings - select network configuration settings detailed settings;

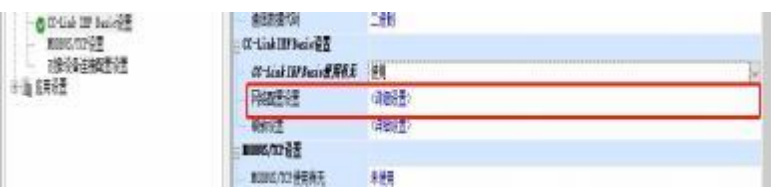

5、Auto-detection of connected devices - takes 4 stations, IP address is set with DIP switch - reflects the setting and closes

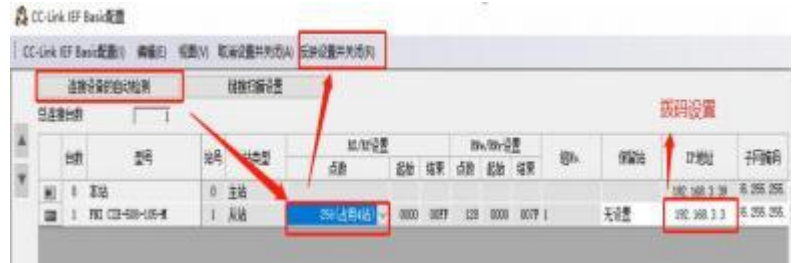

6、Refresh target selection specified soft element - soft element name M - assigned soft element address - application, the configuration is complete!

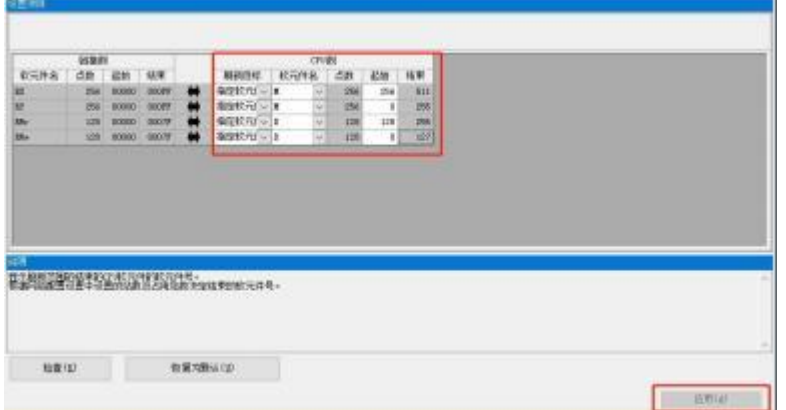

Page 20 of 21www.fas-elec.com

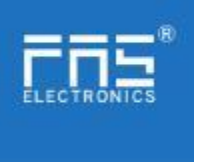

6 Appendix

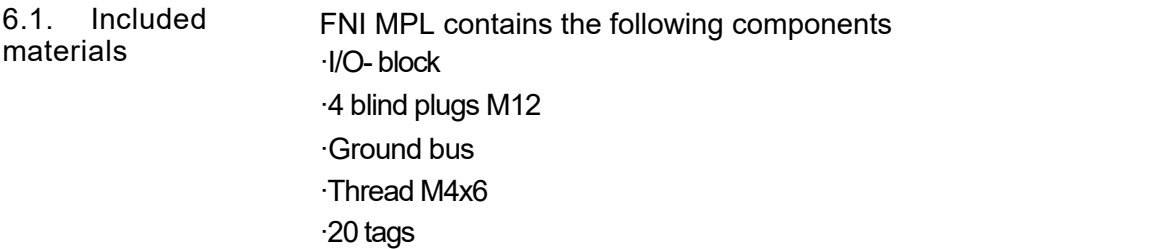

## 6.2. Order code

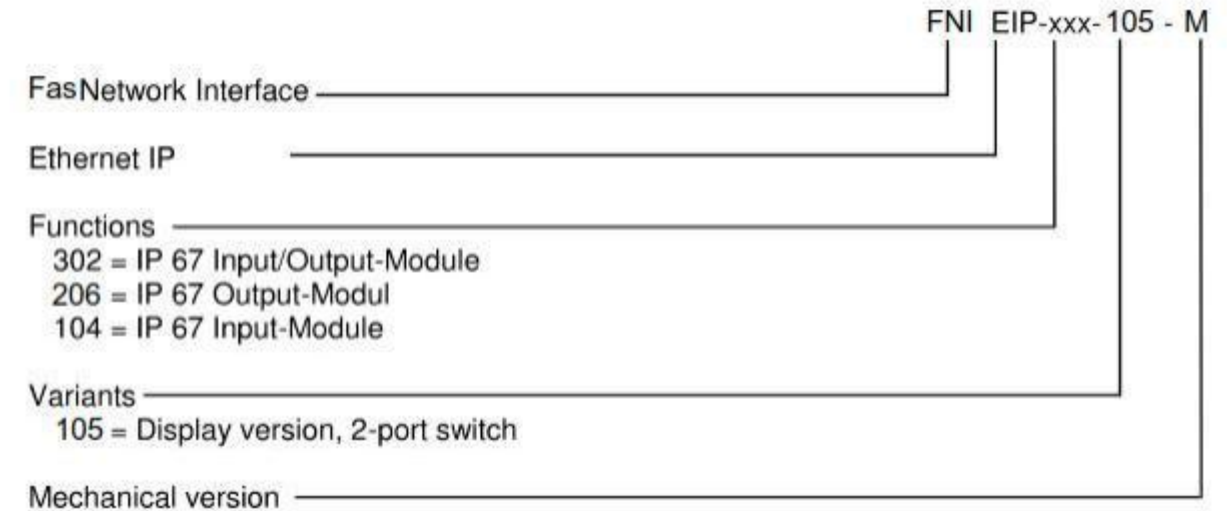

## M= Zinc alloy die casting housing

6.3 Ordering Information

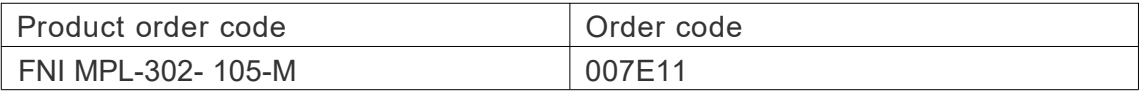